**The Massachusetts General Hospital** 

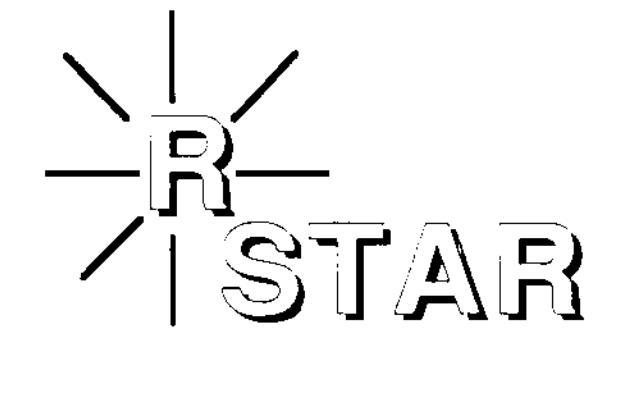

**User Guide Version 3.01** 

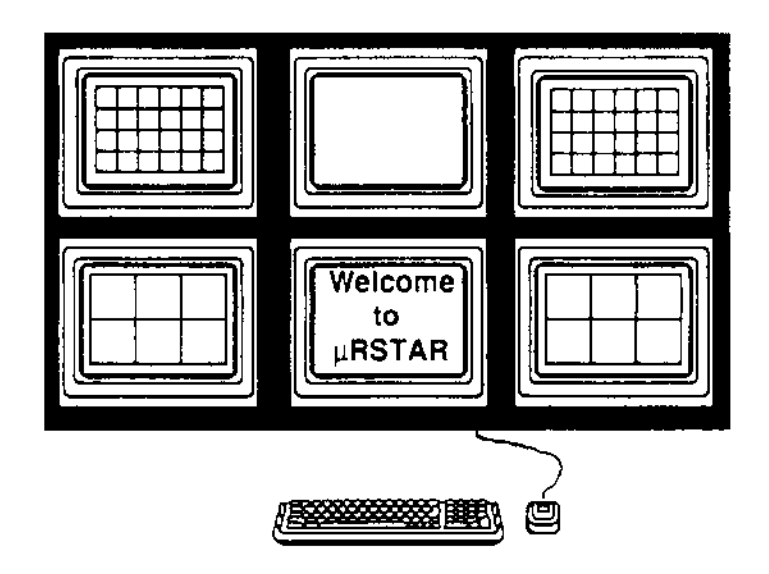

# **Contents**

# Chapter 1 - Workstation Basics

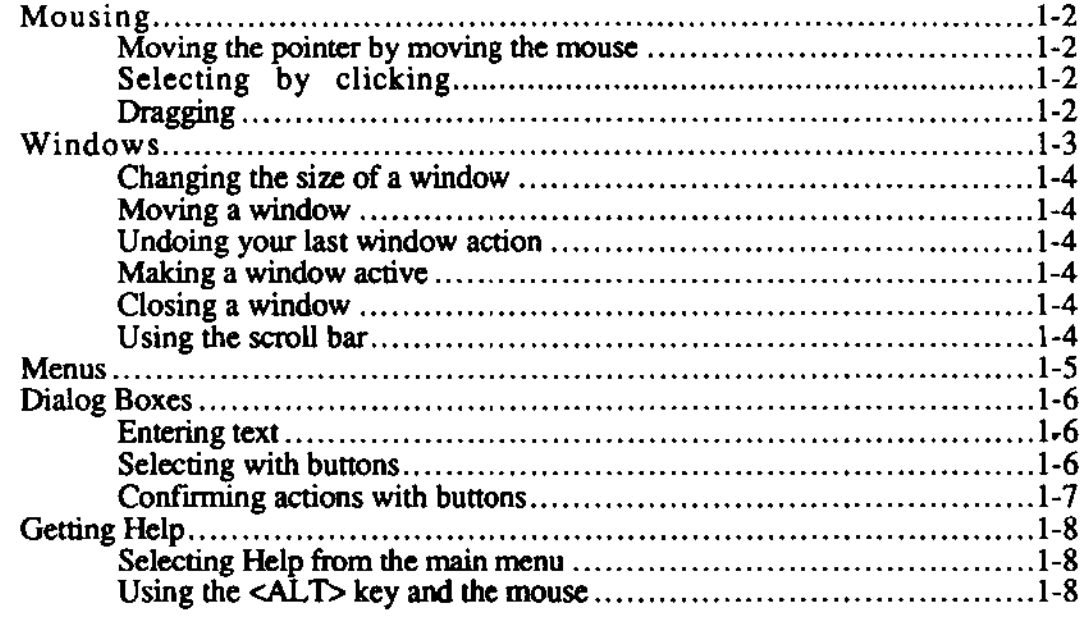

# Chapter  $2 -$  Logging Onto  $\mu$ RSTAR

 $\sim 10^{-10}$ 

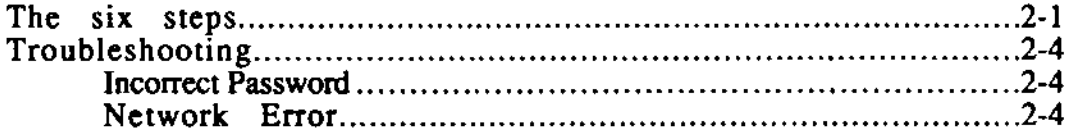

# Chapter  $3$  -- The Modes and Fixed Menus of  $\mu$ RSTAR

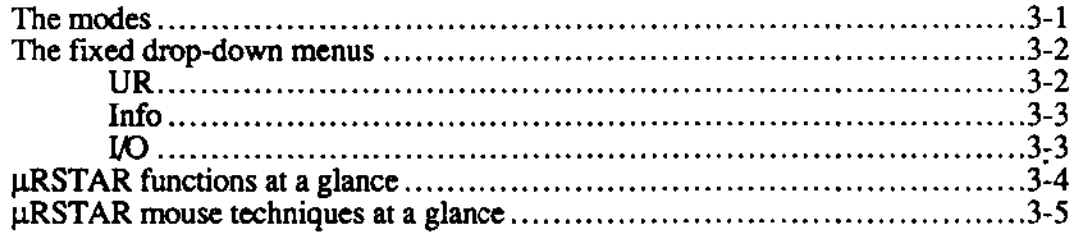

### Chapter 4 - Using Exam Review Mode

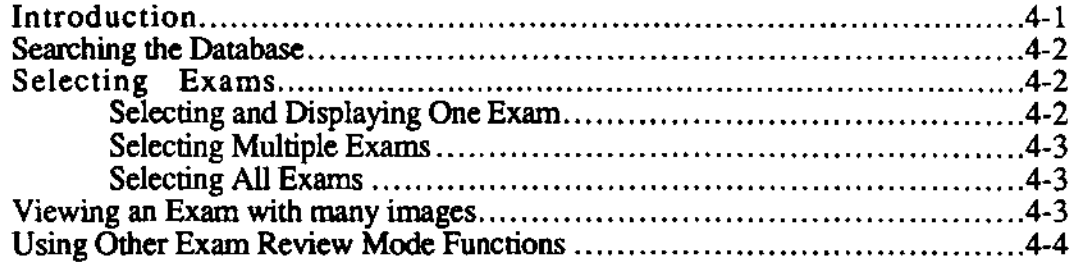

# Chapter  $5 -$  Using Image View Mode

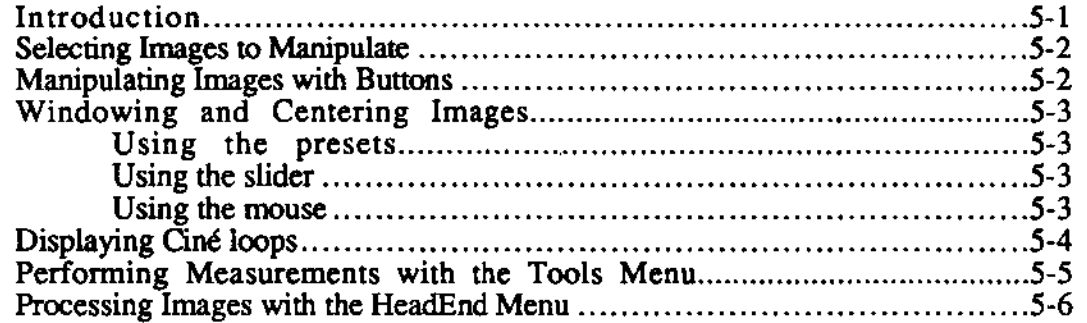

 $\bullet$ 

 $\bullet$ 

# Chapter  $6 -$  Using Database Mode

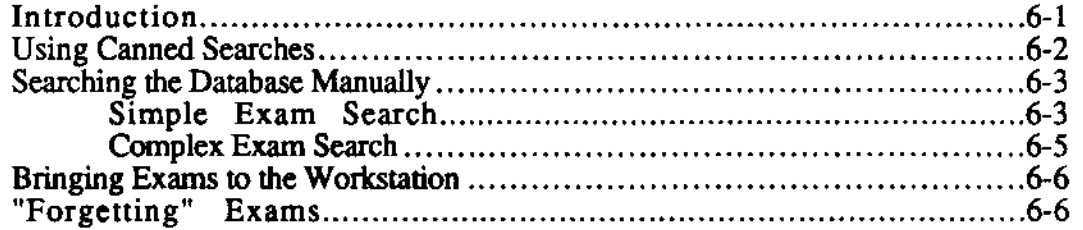

# Chapter 7 - Using Image Placement Mode

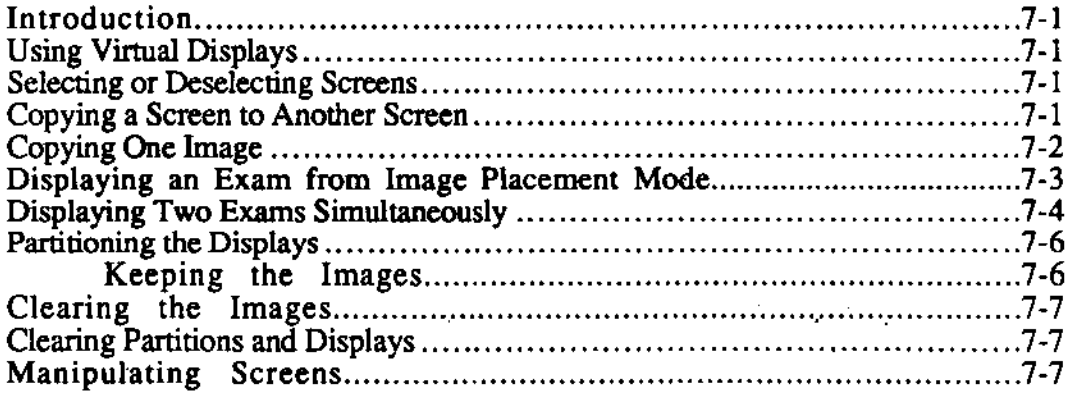

# **Workstation Basics**

This chapter teaches you five basic skills you will need to use the  $\mu$ RSTAR **workstation:** 

- **using the mouse**
- **choosing commands from drop-down menus**
- **working with windows**
- **working with dialog ooxes**
- getting help

 $\hat{\mathcal{A}}$ 

 $\bullet$  $\frac{1}{2}$   $\sim 10$ 

 $\label{eq:2.1} \frac{1}{\sqrt{2}}\int_{\mathbb{R}^3}\frac{1}{\sqrt{2}}\left(\frac{1}{\sqrt{2}}\right)^2\frac{1}{\sqrt{2}}\left(\frac{1}{\sqrt{2}}\right)^2\frac{1}{\sqrt{2}}\left(\frac{1}{\sqrt{2}}\right)^2.$ 

 $\bullet$ 

 $\bar{z}$ 

 $\bullet$ 

#### Mousing

A mouse is a hand-held pointing device used to interact with the  $\mu$ RSTAR workstation. Control the mouse with your hand resting on the mouse body and your fmgers lightly resting over the two buttons. The wire ("mouse tail") should be pointing away from you.

#### Moving the pointer by moving the mouse

As you slide the mouse along the desktop, an arrow-shaped pointer moves on the workstation screen. Every move you make with the mouse moves the pointer on the screen in exactly the same way.

#### Selecting objects by clicking

To select a single object, use the mouse to position the pointer over the item or screen area you wish to choose. Click by pressing and quickly releasing the left mouse button to make your selection.

The workstation screen will give you some feedback that you have selected an object. If you've selected an image, for example, the color of the partition border will change from blue to green.

+ *Note:* Whenever this manual refers to *clicking.* you should click by pressing and releasing the *left* mouse button. The rare instances when you should use the right mouse button will be mentioned explicitly.

#### Dragging objects

Some objects that you select can be moved on the screen with a technique called dragging — pressing and holding the left mouse button while you move the mouse.

For example, you copy images from one screen partition to another by dragging — using the left mouse button to select an image, and then holding the mouse button down as you move the mouse to another partition.

#### Windows

 $\mu$ RSTAR presents information in windows. Each window has a border with various control symbols which may be used to activate, size, move. and deactivate the window.

Each window has a header bar across the top. with an hourglass symbol at the left end and a diamond at the right. If the window contains more text than can be seen at once, a scroll bar will appear at the right. At the bottom right of the window is a special symbol which looks like a square with an arrow at the bottom left hand comer. This is the size symbol. The use of each of these symbols is explained below.

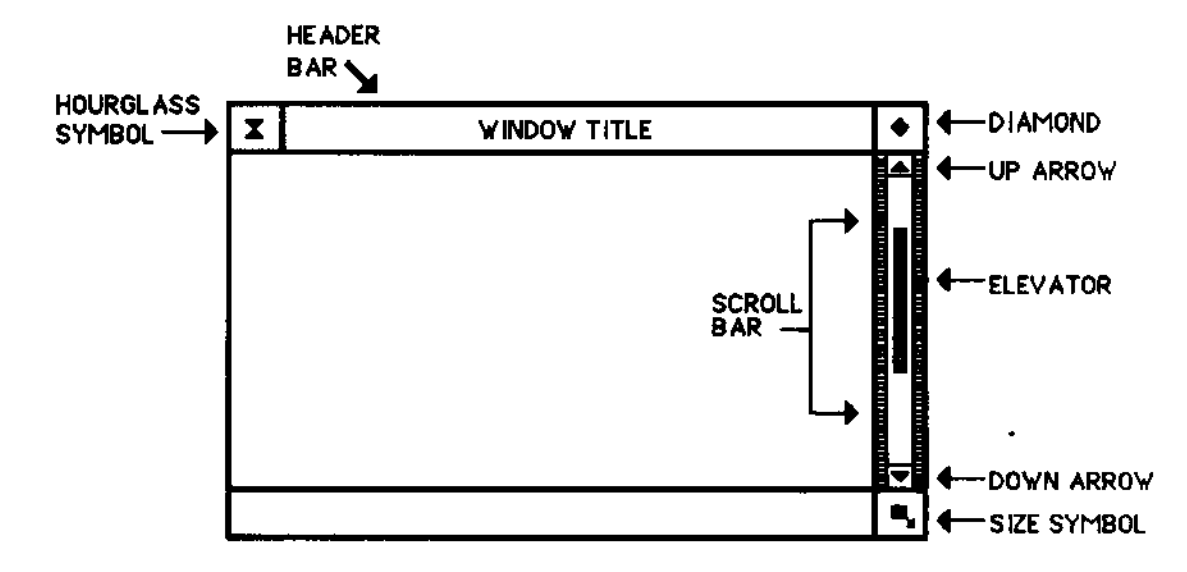

#### Changing the size of a window

To change the size of a window, position the pointer on the size symbol, press and hold down the mouse button, and drag the mouse. The window will change size as you move the pointer. Release the mouse button when the window is the desired size.

#### Moving windows

To move a window, position the pointer in the header bar at the top of the window, anywhere between the diamond and hourglass symbol. Hold down the button as you drag the mouse. The window will follow the pointer. Release the mouse button when the window is at the desired location.

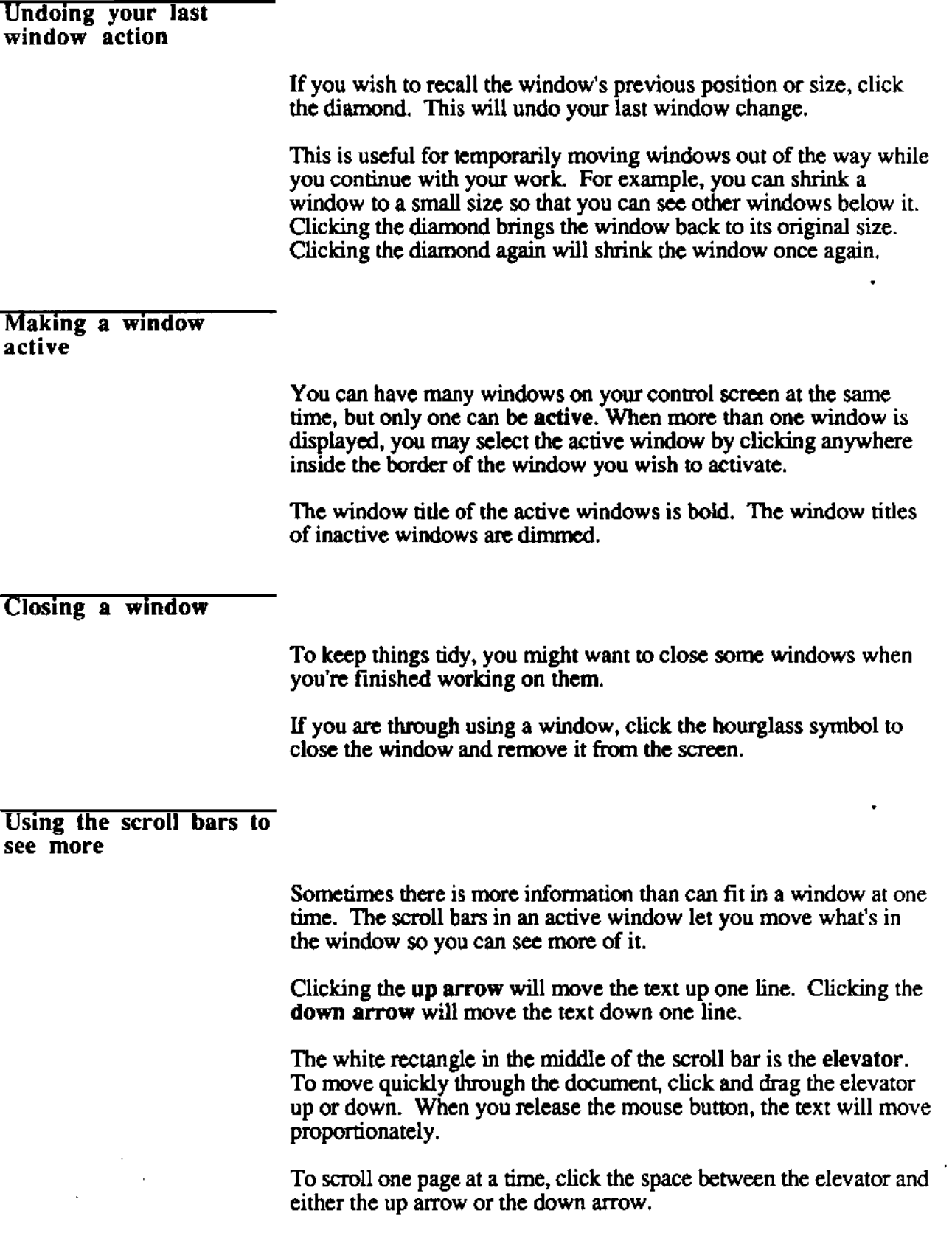

 $\sim 10^7$ 

 $\varphi$ 

### **Menus**

Each of the five primary  $\mu$ RSTAR screens has a menu bar — a horizontal list of menu titles shown at the top of the screen. When you position the pointer over one of the titles, a vertical list of menu items drops down. menu items to select its indicated action.

If you do not want to select any of the items, click anywhere outside of the list. This will clear the drop-down menu from the screen.

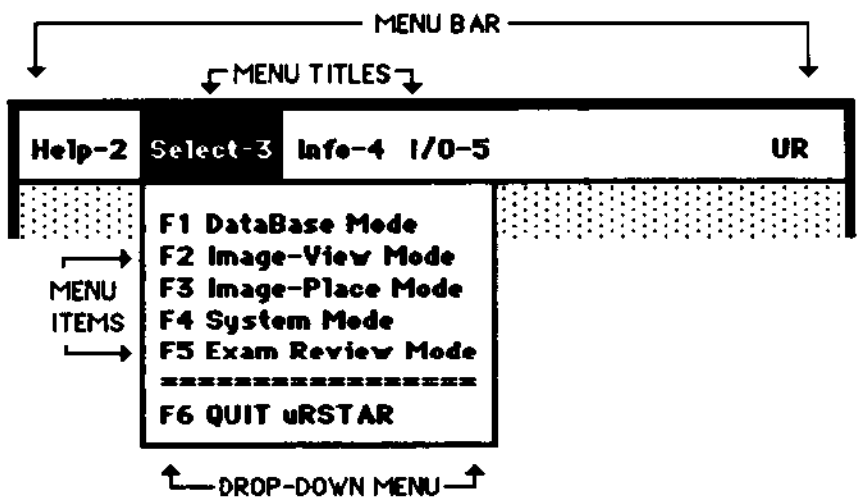

# **Dialog Boxes**

After you have selected a menu item to perform some action, I1RSTAR may present a dialog box to get more information to complete the action. A dialog box will have buttons to click, such as OK or Cancel, and may also include places for you to type additional information.

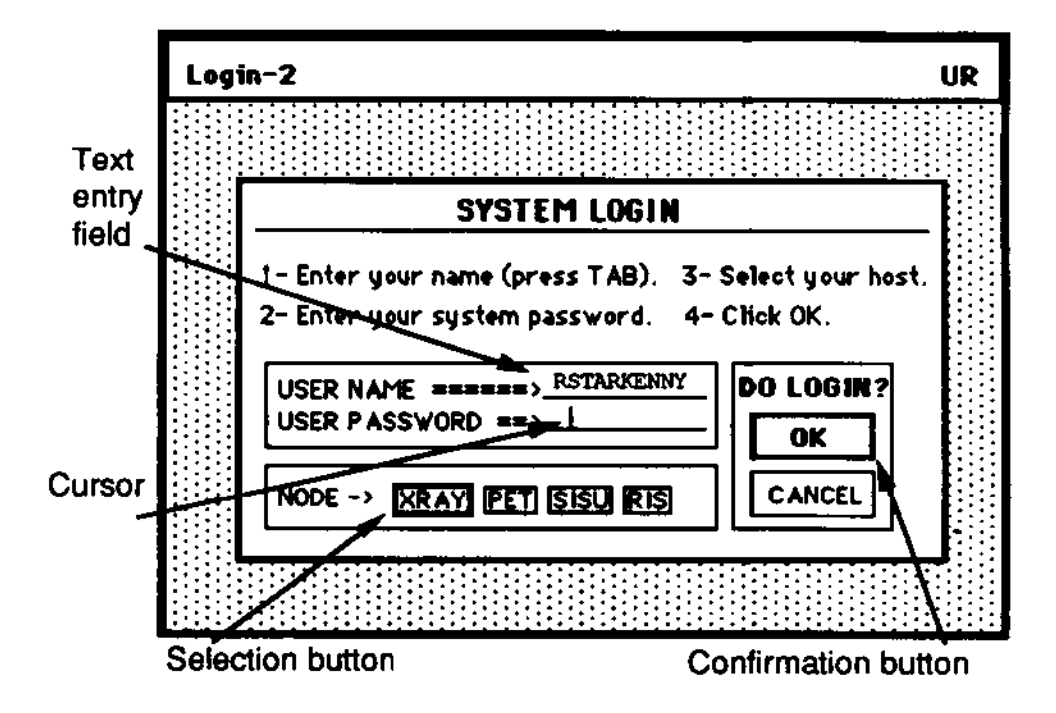

The three primary functions of dialog boxes are text entry, selection, and confirmation.

#### Entering text

If the dialog box requires you to enter text,  $\mu RSTAR$  will present a boxed text entry field with a vertical cursor.

As you type, the text will be displayed in the field. During text entry,  $\mu$ RSTAR will respond to the following keys:

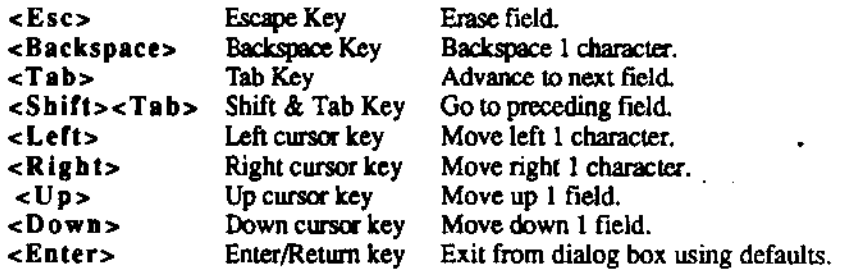

#### **Selecting with buttons**

**In some dialog boxes, you can choose from one of several actions or items which are presented in selection buttons. Use the mouse to click the action or item you require.** 

**confirming actions**  with buttons

> **At the end of most dialog boxes are two confirmation buttons.**  The first contains text (such as  $\overline{OK}$  or Accept) which confirms **whatever action you have entered in the dialog box. Click this**  button to have  $\mu$ RSTAR proceed with the dialog box action.

The second confirmation button is Cancel. Click Cancel if you do not want  $\mu$ RSTAR to carry out the dialog box action.

### **Getting Help**

J.lRSTAR offers you two ways to solicit help as you work. You may either

- select Help from the menu bar to get the complete help text; or
- holding down the <ALT> key as you click.

#### Selecting help from Ihe menu bar

To request help for any part of  $\mu$ RSTAR, click the title *Help* in the menu bar. µRSTAR will present a list of help topics to review. Choose a topic and  $\mu$ RSTAR will present the complete text for that subject.

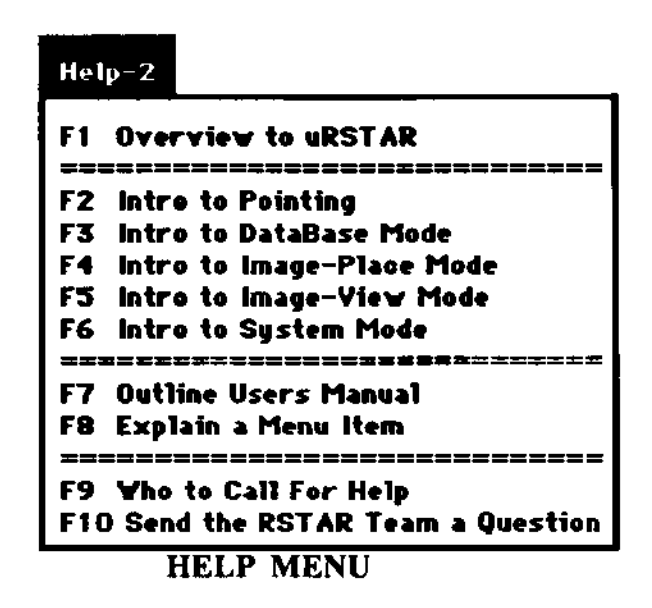

Using the mouse and the  $\langle ALT \rangle$  key

> If you want an explanation about a specific menu item, hold down the  $\langle ALT \rangle$  key as you click a menu item.  $\mu RSTAR$  will respond with a brief help screen to describe the item further.

# Logging Onto µRSTAR

#### Type "rstar" at the  $C:$  > prompt. 1.

This will launch GEM, the software which allows you to use the mouse with the workstation. After a few seconds, you will see a message notifying you that µRSTAR is initializing the system. Finally, the copyright notices will appear on the screen.

#### $2.$ Click Continue (or press the Return key) at each of the two copyright notices.

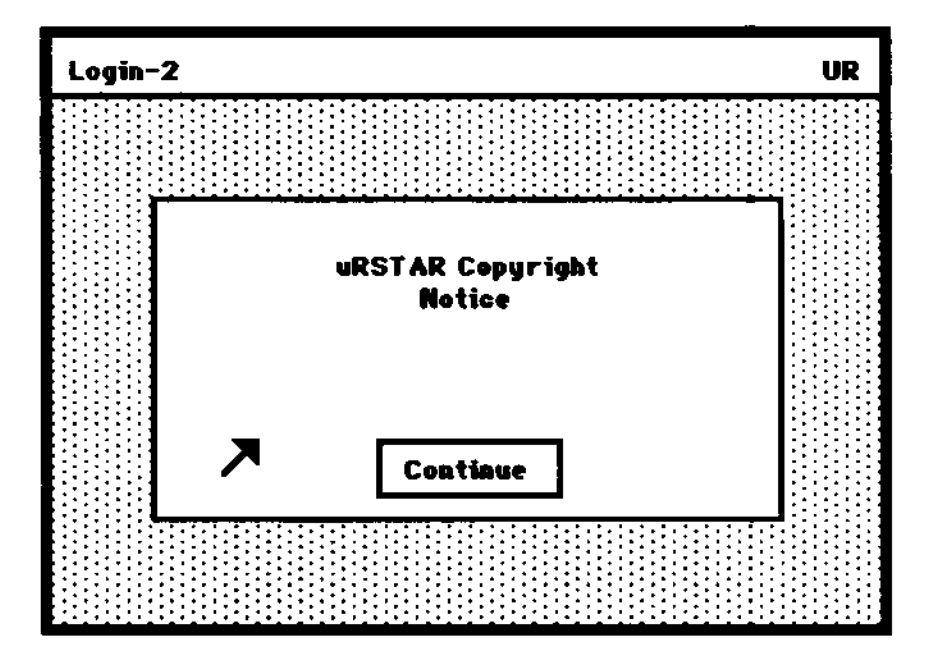

Select Start Login Process from the Login menu  $3.$ 

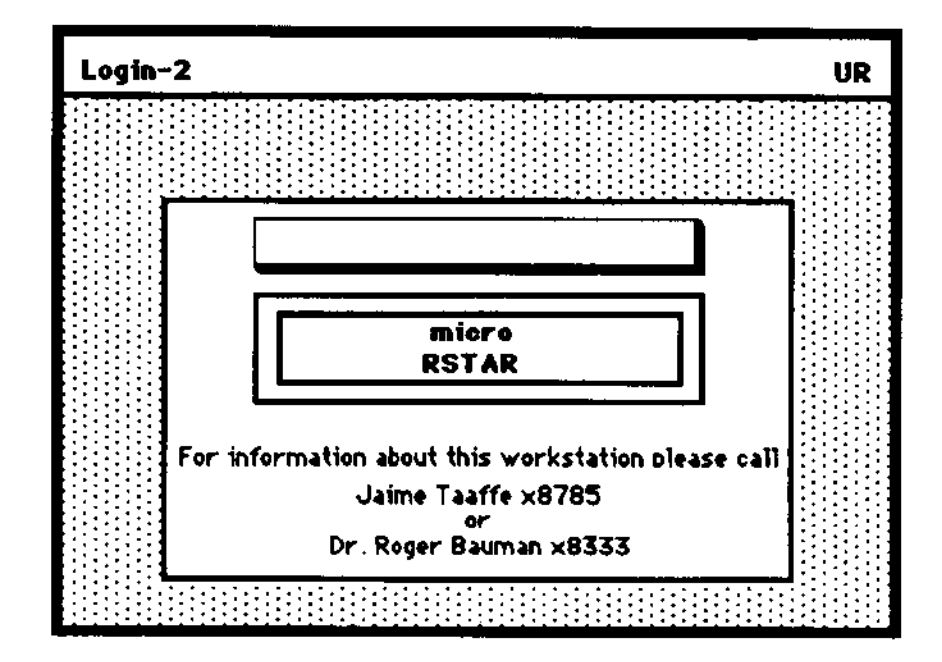

µRSTAR Startup Screen

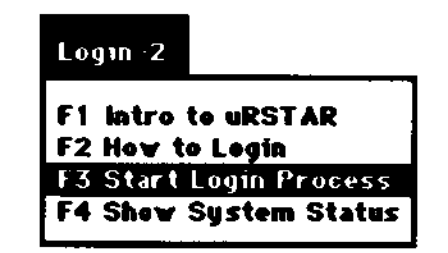

Login Menu

This will bring up the System Login dialog box.

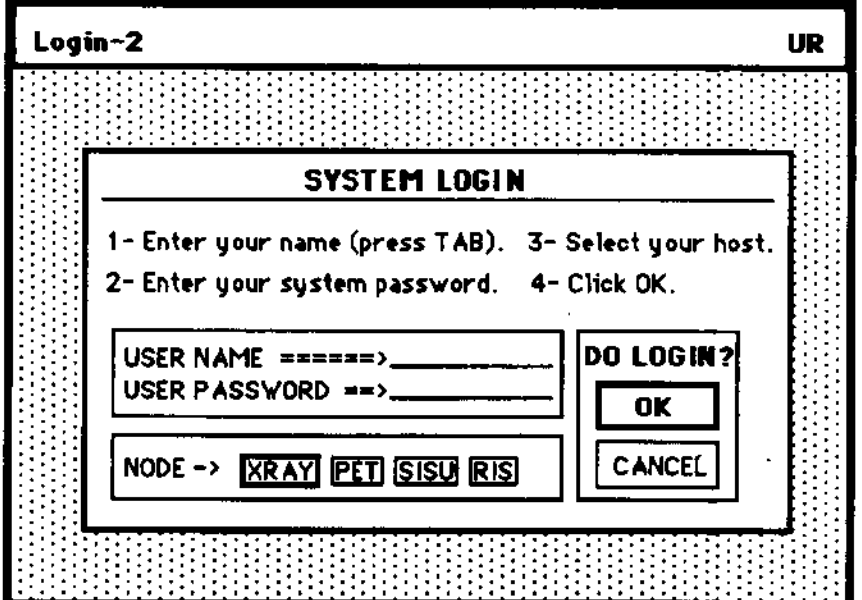

# 4. Type your user name and press the TAB key.

NOTE: Do not press the return key after entering your usemame!

Your username is given to you by the  $\mu RSTAR$  system manager. It identifies you to the **uRSTAR** System.

# 5. Type your password.

Your Password is given to you by the µRSTAR system manager. It provides security for the information stored in  $\mu$ RSTAR.

# 6. Press the Return key. or click the OK button.

If all the infonnation is correct, use the mouse to move the pointer to the box titled OK and click the left mouse button. If you made a mistake, click CANCEL. This will bring you back to the µRSTAR Startup Screen.

Logging onto  $\mu$ RSTAR connects you to the "Head-End" (one of the hospital's Digital Equipment Corporation VAX mainframe computers) which contains the database of exam infonnation. image information and image data.

The following message appears in response to your login.

**Please W .lit ... logging on to the VAX** 

You will then be asked to wait while your default user preferences (such as the type of images and screen fonnats you will generally be working with) are transferred from the Head-End computer.

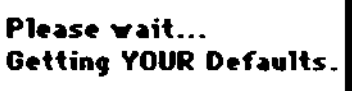

Only users with valid accounts on the VAX will be able to log onto  $\mu$ RSTAR. If you need an account, please see the µRSTAR system manager.

If you have questions about  $\mu RSTAR$ , refer to the  $\mu RSTAR$  Overview, or feel free to call

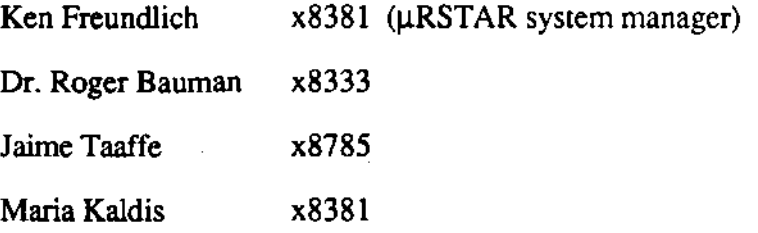

# Troubleshooting

If there are any problems with the connection to the VAX or with your login,  $\mu$ RSTAR will display alert messages describing the problem and your course of action.

# 1. Incorrect Password

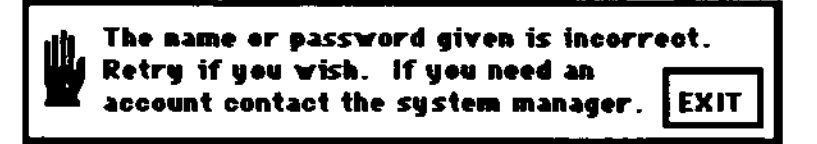

The alert box above will appear if you have entered your username, or your password, or both incorrectly. Click the *EXIT* button. This will bring you back to the  $\mu$ RSTAR Startup Screen. Check your username and password and try to login again. Remember to press *TAB* and not return after you enter your usemame. Contact the IJRSTAR system manager if you continue having problems.

# 2. Network Error

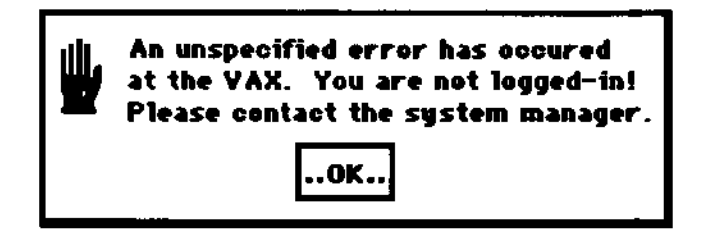

If the connection between the workstation and the VAX is not working,  $\mu$ RSTAR will present the alert box above. Click the *OK* burton. This will bring you back to the  $\mu$ RSTAR Startup Screen. Try to login again. If you continue to have problems, contact the  $\mu$ RSTAR system manager who will check the connection.

Other messages may be added to the system which will indicate the type of error and your best course of action.

# The Modes and Fixed Menus of  $\mu$ RSTAR

### The Modes

Due to memory restrictions on the PC workstations,  $\mu$ RSTAR was organized into modes so that many commands are only available from certain control screens. For example, in order to search the database manually, you must first enter Database Mode. In order to manipulate images (zoom, rotate. window and center, etc), you must first enter Image View Mode. In order to change the partitioning of the screens, you must first enter Image Placement Mode.

One moves between the modes through the **Select** menu. It will take you from your current screen mode to the requested one. It also allows you to exit from  $\mu$ RSTAR by choosing Quit *µRSTAR.* 

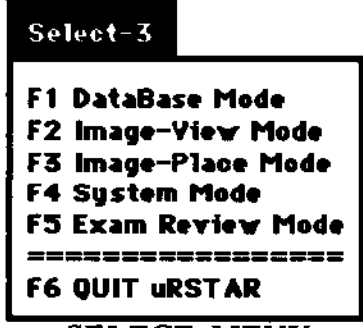

SELECT MENU

Luckily, there is also Exam Review Mode, which combines some simple commands from a few modes so that exams can be retrieved and displayed quickly. In Exam Review Mode, you can do the most important database searches - by unit number, patient name, today's exams, and exams from the last 7 days; and display exams retrieved by these database searches.

Each mode will be explained in detail in subsequent sections of this user guide.

# The Fixed Drop Down Menus

A limited number of commands are available in all modes through the "fixed" menus.

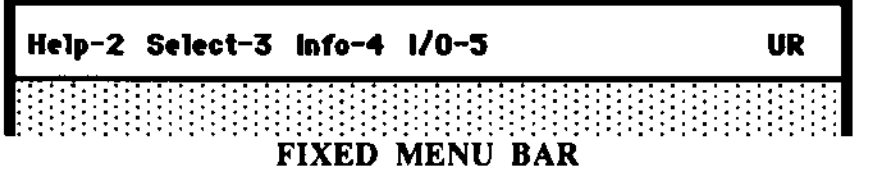

There are five fixed drop-down menus: HELP, SELECT, INFO, I/O, and UR. They are present on all of the screens expect for the initial login screen which contains only LOGIN and UR. All the screen modes have a menu bar across the top of the screen which contains all the fixed drop-down menus. As mentioned before. some screen modes also have specialized drop-down menus that are not shown here.

The Help and Select menus have been explained above.

#### The UR Menu

The UR drop-down menu contains desktop accessories such as a calculator and clock. The calculator is fully functional. Pressing the <num lock> key on the numeric key pad on the right side of the keyboard will make it easier to operate. To remove the calculator or the clock from the screen, close the window by clicking the hourglass symbol at the top left of the window.

NOTE: Do not attempt to use the print spooler. If you choose it by mistake. click the cancel button to exit

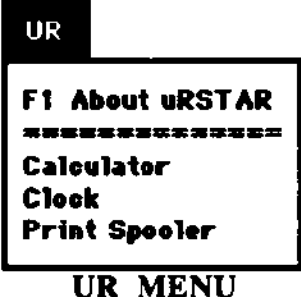

#### The Info Menu

The Info drop-down menu gives you information about the current status of the workstation. When you choose one of the items by moving the pointer on top of the item with the mouse and clicking the left hand mouse button, a window will appear in the middle of the screen with the information. To close the window, click the hourglass symbol.

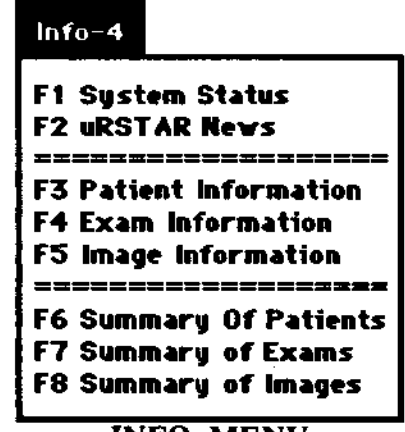

**INFO MENU** 

#### The I/O Menu

The I/O drop-down menu allows you to send and receive information from the VAX HeadEnd. Text in a window can be printed on a local printer or sent to the VAX HeadEnd for printing. A file from the VAX HeadEnd can be brought to the workstation and displayed in a window. The contents of a window can be saved as a file on the VAX HeadEnd.

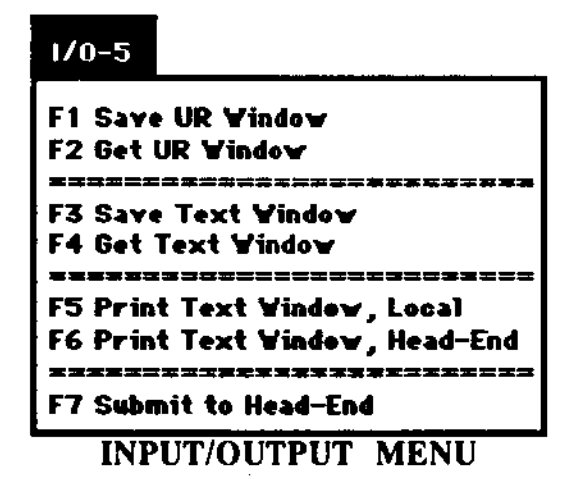

# µRSTAR Functions at a Glance

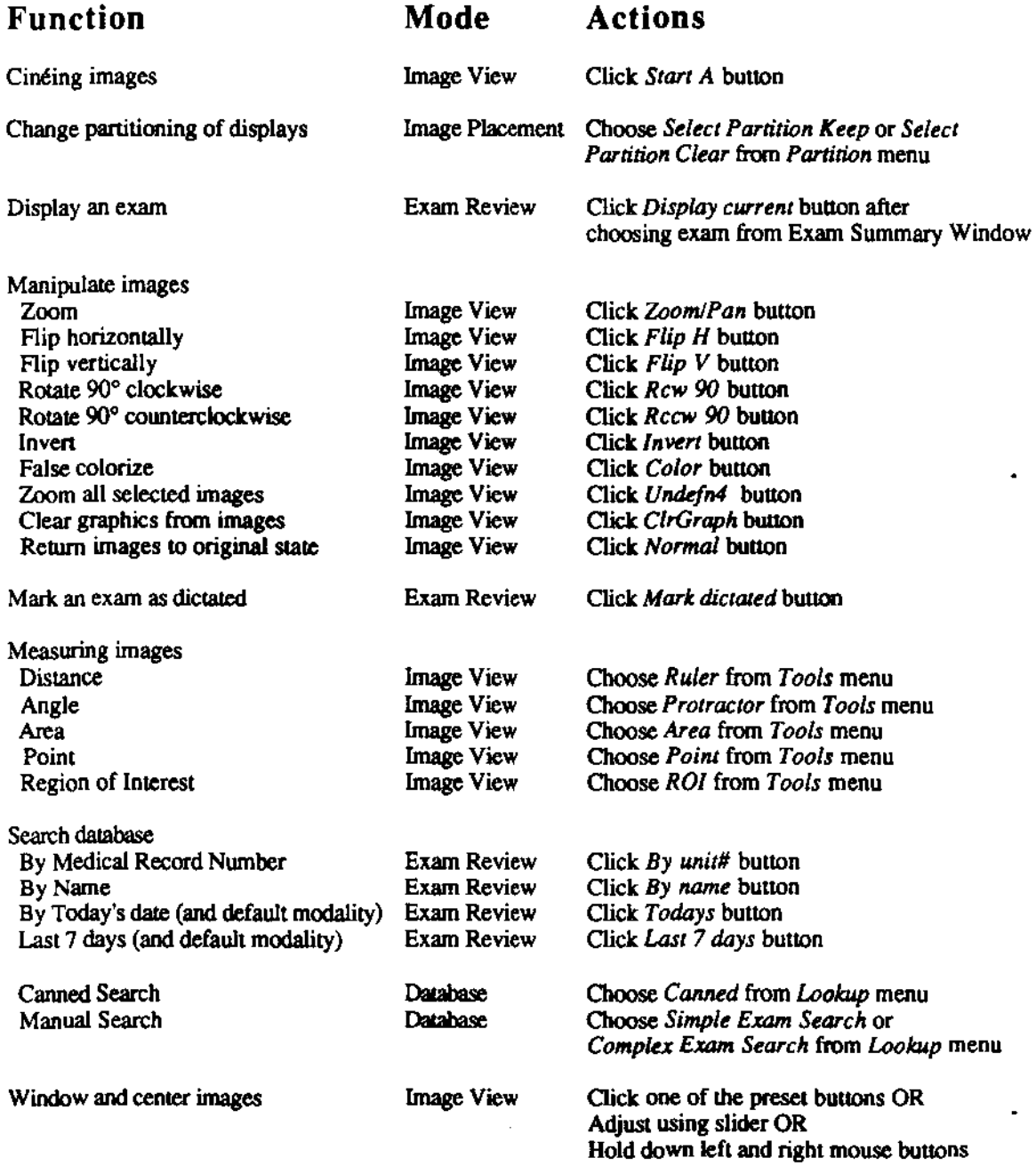

 $\ddot{\phantom{0}}$ 

L.

.

# IlRST AR Mouse Techniques at a Glance

# Function

Actions

Click left mouse button

Select one image Select all images on a screen Copy an image from one partition to another Copy all images from one screen to another Exchange images between partitions Exchange all images between screens Copy images from one screen to the empty partitions on another

Click right mouse button Click left mouse button and drag Click right mouse button and drag Click left mouse button and <SHIFf> drag Click right mouse button and <SHIFT> drag Click right mouse button and <CTRL> drag

Get help about a menu item

<ALT> Click menu item with left moure button

Change window and center of all images on a screen

- 1. Move the mouse over any image on the screen
- 2. Click both mouse buttons at the same time
- 3. Move mouse side to side to change center
- 4. Move mouse up and down to change window
- 5. Click both mouse buttons at same time to exit.

# Using Exam Review Mode

Exam Review Mode is the easiest method for selecting and displaying exams on the  $\mu$ RSTAR workstation. Using "default" settings set up for you by the  $\mu$ RSTAR Administrator, ~RSTAR detennines the type of images you will generally be working with, e.g., Nuclear Medicine, CT, MRI, or  $PET$ . You can select exams from the  $\mu RSTAR$  database based on patient name or medical record number. In addition, all exams in your default modality (Nuclear Medicine, CT, MRl, or PET) from the current day or past week may be searched. Exam Review Mode allows you to step through an exam that has more images than will fit on all the display screens at once. Finally. Exam Review Mode lets you mark an exam as "dictated" so that you can separate exams which have been reviewed from those which have not been reviewed.

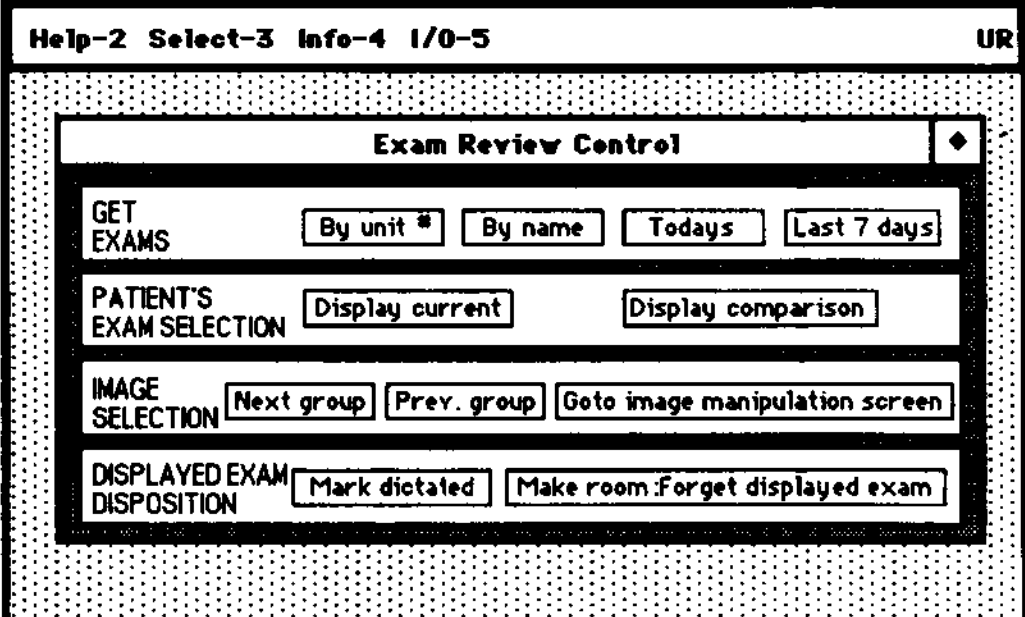

Exam Review Control Screen

#### **Searching the database**

Click one of the buttons in the top row of the screen  $(GET$  EXAMS) to perfonn a search.

- *By Unit* **#: Prompts the user to enter a medical record number and then displays a list of all exams with that**  number. Type only the digits of the medical record **number - you do not have to type the dashes.**
- *By Name:* **Prompts the user to enter a patient name and then displays a list of all exams with that patient name.**  The " $*$ " symbol should be used as a "wildcard", i.e., **entering "Randall·" would display a list of all exams**  for patients named Randall; entering "F<sup>\*"</sup> would **display a list of exams for all patients whose last**  names begin with "F". You can also enter the full **name in the fonnat "Last name, First name".**
- *Todays:* **Displays a list of all exams with the current date in**  the user's default modality (Nuclear, CT, MRI, etc.).
- *Last* 7 days: Displays a list of all exams from the last 7 days in the uset's default modality.

#### **Selecting exams**

**In response to a database search, the following window appears:** 

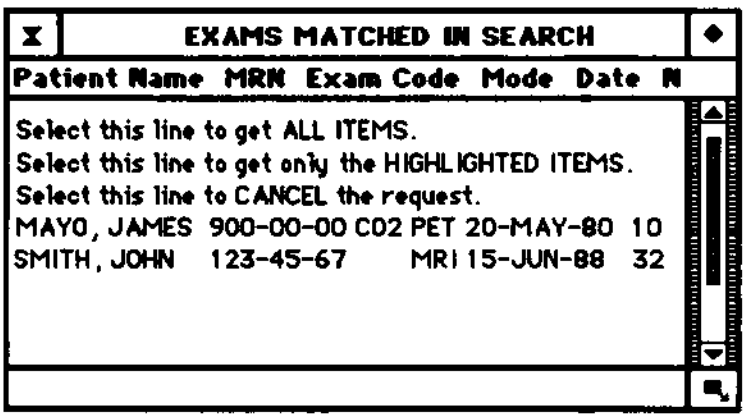

To select and display **one exam:** 

a) Click the text line describing the exam .

b) Click *Select this line to get only the HIGHUGHTED ITEMS.* 

**J,.lRSTAR will display the exam images and a text window swnmarizing the exam.** 

**To select multiple exams to bring to the workstation:** 

- a) Click the text lines describing the exams.
- b) Click *Select this line to get only the HlGHLlGIITED ITEMS.*
- **c) Click the** *Display Current* **screen button. A window summarizing the exams appears.**

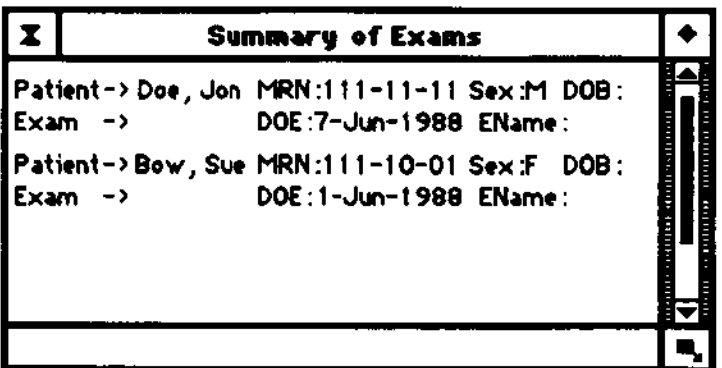

d) Click the text line summarizing one of the exams to display it first.

To select all the **exams to bring to the workstation:** 

- a) Click *Select this line to get AU ITEMS.*
- b) Click the *Display Current* screen button. A window **summarizing the exams appears.**
- **c) Click the text line summarizing an exam to display it**

### **Viewing an exam with many images**

**You can review an exam which has more images than will fit on all the display screens at once by using the** *Next Group* **and** *Prey Group* **screen buttons. These buttons will show images from the exam sequentially. The** *Next Group* **button steps forward, while the**  *Prev Group* button steps back.

#### Other exam review mode functions

#### *Display Comparison*

Not currently implemented.

#### *Goto Image Manipulation Screen:*

Transfers the workstation to Image View Mode, where images may be manipulated, e.g., cined, windowed and centered, inverted. rotated. magnified, colored. as well as more complex processing routines.

#### *Mark Dictated:*

You may wish to isolate exams you have reviewed from those which have not been reviewed. µRSTAR allows you to classify an exam as "dictated". In Database Mode, you can use this classification (Dict = "done" or Dict = "not done") when looking up exams.

#### *Make Room: Forget Displayed Exam:*

Clears exams from the screens and from the workstation's memory.

This does not delete the exam from the  $\mu$ RSTAR database.

Exams that are "at the workstation" can be displayed more easily since the URSTAR database does not need to be searched a second time. At anyone time, about fifty exams with up to 200 corresponding images can be at the workstation. As the number of images at the workstation approaches this limit. the workstation slows down. The Make Room command should be used in this case to increase the efficiency of the workstation.

# **Using Image View Mode**

Image View Mode allows you to manipulate images on the µRSTAR displays. In addition, it provides you with several image measurement tools whose results are displayed in the measurement results window, as well as tools for complex image processing routines.

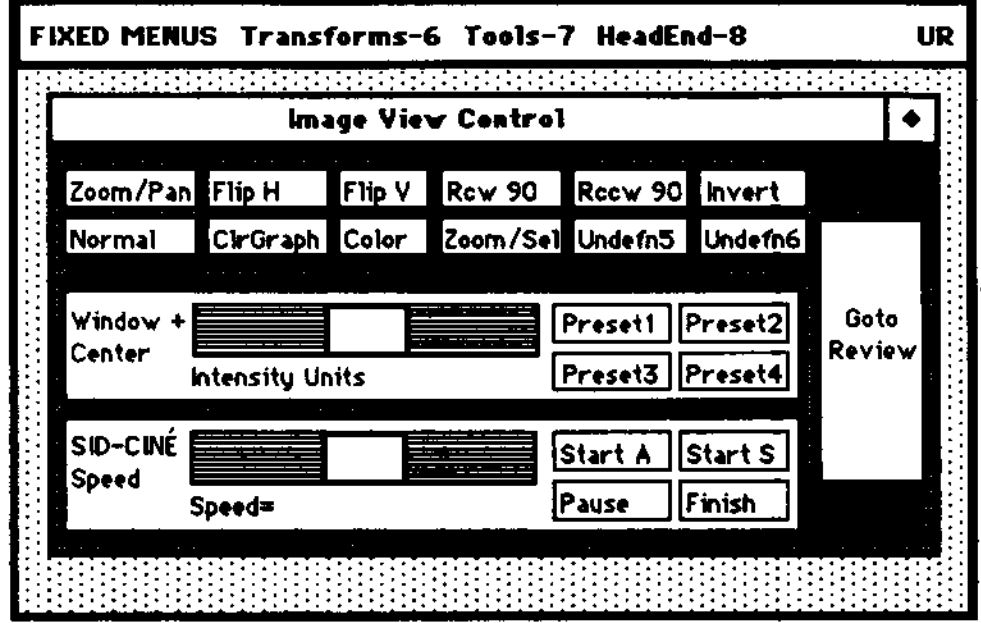

**Image View Screen** 

Many functions are controlled by buttons; others are available under the three menus Transforms (which will eventually allow sophisticated high frequency image processing); Tools; and HeadEnd (which transfers textual information about exams required for some complex image processing functions performed by the VAX Head-End.

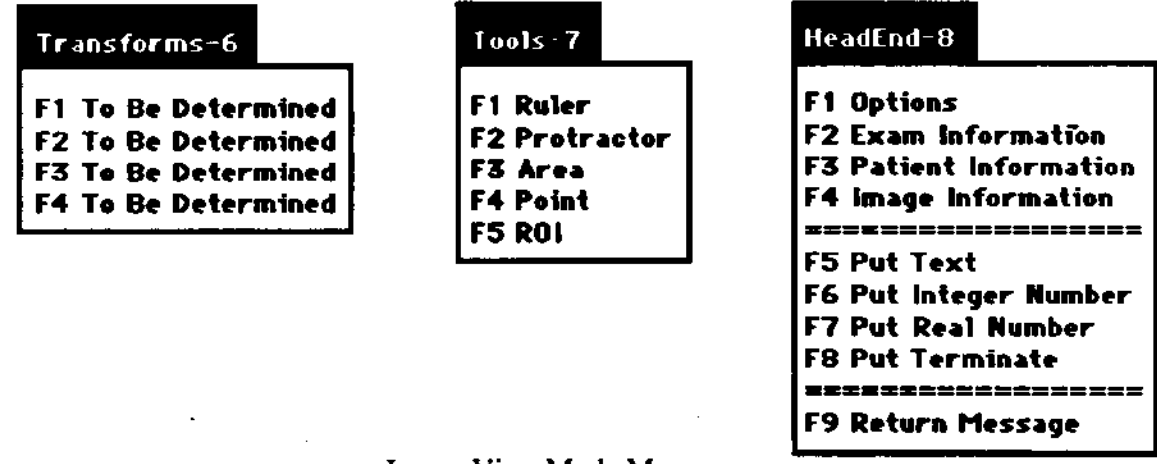

**Image View Mode Menus** 

# Selecting Images

Image manipulations are perfonned on *selected images.* To select an image, move the mouse over the image, and click the left mouse button. The partition border around the image will change from blue to green. To select several images, move the mouse over each image and click. To de-select an image, move the mouse over the image and click again.

<0> *Hint:* To select *all* the images on a screen, click the *right* mouse button.

# Button Functions

- Zoom/Pan: Prompts the users to select a point on an image over which to zoom in or zoom out. Once the point is selected, pressing the left mouse button zooms in on the image. pressing the right mouse button zooms out on the image, and pressing both mouse buttons simultaneously exits from the zooming mode
- Flip H: Horizontally flips all selected images.
- Flip V: Vertically flips all selected images.
- *Rcw90:*  Rotates all selected images clockwise by 90".
- *Rccw90:*  Rotates all selected images counter-clockwise by 90".
- *Inven:*  Inverts all view screens with selected images.
- *Normal:* Returns all selected images to their original state.
- ClrGraph: Removes all graphics (partition borders, image measurement graphics, etc) from all selected images.
- *Color:*  Performs a pseudo-colorization algorithm on all selected images based on each image's current window/center values.
- *Zoom Sel:*  Zooms in or out on several selected images. [Undefn 4 button]
- *Undefn5:*  Currently undefined.
- *Undefn6:*  Currently undefined.

*Goto Review:* Transfers the workstation to Exam Review Mode to select another exam.

# **Using the presets**  Using the slider **Using just the mouse windowing and centering images**  µRSTAR allows you to "window and center" images, mapping the range of recorded pixel values (from 0 to 4096) to displayed grayscale values (from 0 to 255). You can window and center images by clicking the preset buttons on the screen; or **• by moving the slider on the screen with the mouse; or • using the left and right mouse buttons simultaneously.**  Each image in the **µRSTAR** system has four window/center preset **buttons which highlight various features in the image data. These presets are computed for each image based on the frequency distribution of pixel values in the image. Clicking a preset button detennines the window/center for the selected image. When more than one image is selected, all screens with selected images are**  adjusted to the preset value of the selected image at the upper left. **The window/center slider allows manual adjustment of the window/center values on all screens with selected images. To adjust the window/center on screens with selected images: I)** Move the cursor over the window/center slider.<br> **2)** Press the left mouse button down (and keep it d 2) Press the left mouse button down (and keep it down).<br>3) Mouse movement adjusts the window/center values: **3) Mouse movement adjusts the window/center values: left -> lowers center**  raises center **down -> widens window up -> narrows window**  4) When adjustment is complete, release the mouse button. **Click the** *left* **and the** *right* **mouse buttons** *at the same time.* **As**

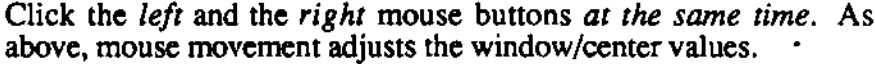

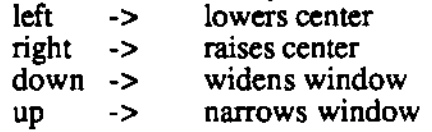

**When adjustment is complete, click both buttons at the same time.** 

# **Displaying Cine Loops**

Sequential Image Display - Ciné Loops may be displayed dynamically when both view **screens 1 and 2 have been partitioned appropriately with identical cine partitions.** 

<sup>~</sup>*Note:* If the displays have not been partitioned to display cin6 loops, use the Select menu to enter Image Placement Mode where you can repartition the screens.

- *Start* A: Dynamically displays all images on view screens 1 and 2
- *Start* S: Dynantically displays selected images only on view screens I and 2.
- *Pause:*  Pauses dynamic display of a running cine loop.

Finish: Terminates dynamic display of a running ciné loop.

*Slider:*  **Changes the speed of a running cine loop.** 

To use the slider:

- I) Move the cursor over the cin6 speed slider.
- 2) Press the left mouse button down (and keep it down).
- 3) Mouse movement adjusts the ciné loop speed as follows:

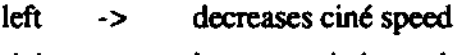

- right -> increases ciné speed
- **4) When cine speed adjustment is complete. release the mouse button.**

# Performing Measurements with the Tools Menu

*Ruler:* Prompts you to select two points with the left mouse button on an image between which to measure the linear distance. The result is put into the measurement results window in pixel units (and in millimeters if a millimeters-per-pixel conversion factor is available for the image). The format of the result is:

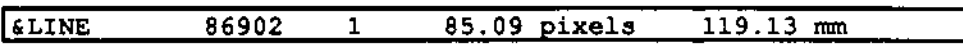

*Protractor:* Prompts you to select three points with the left mouse button on an image to define two lines with a common endpoint between which to measure the angle. The result is put into the measurement results window in degrees. The fonnat of the result is:

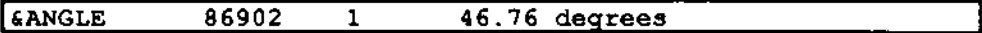

*Area:* Prompts you to select multiple points on an image to define the vertices of a polygon using the left mouse button for all but the last point. You are then prompted to click with the left mouse button over the interior of the polygon. There are two initial result lines with the following format:

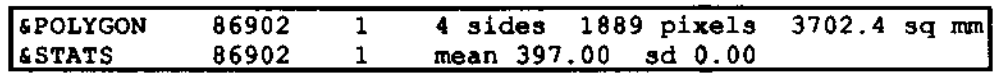

If you have selected a higher level of "verbosity" in the *Options* choice of the *HeadEnd* menu, additional lines for each vertex of the polygon are also displayed.

Point: Prompts you to select points on an image to identify their coordinates relative to the top left comer of the image. The result is given in pixel units (and millimeters if a millimeters-per-pixel conversion factor is available for the image). The format of the result is:

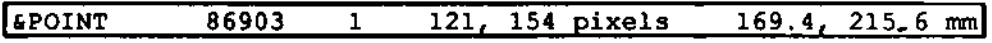

*ROI*: Prompts you to select locations with the left mouse button for region-ofinterest measurements. The right mouse button is pressed to exit. The format of the result for each region is:

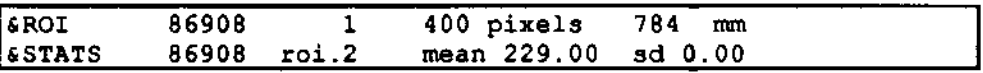

# Processing Images with the HeadEnd Menu

Some complex image processing routines performed by the VAX Head-End require textual infonnation about the exams and images. The choices from the *HeadEnd* menu allow you to put this information into a measurement results window for transfer to the VAX Head-End. The contract of the contract of the contract of the contract of the contract of the contract of the contract of the contract of the contract of the contract of the contract of the contract of the contract of the contr

We recognize that is a very awkward way to perform complex image processing. It is merely an interim approach that will be much improved in future versions of RSTAR.

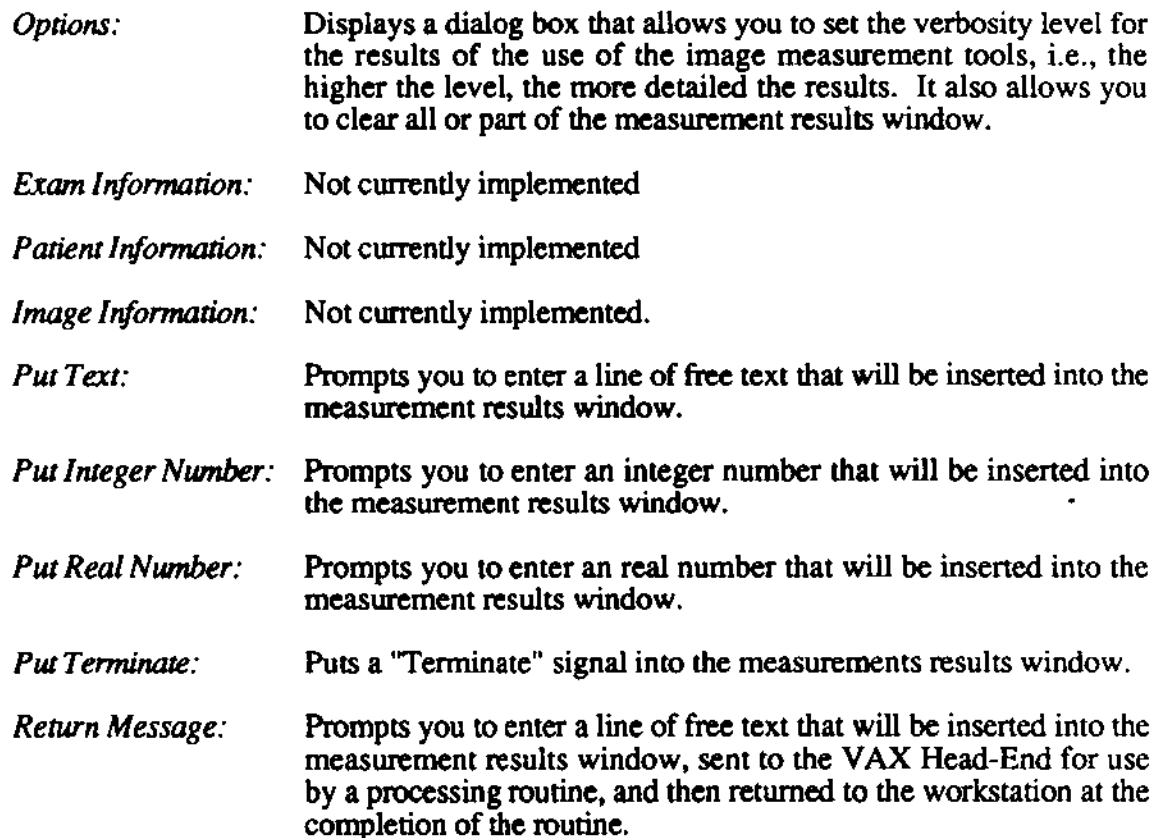

 $\ddot{\phantom{a}}$ 

 $\sim 10$ 

 $\bar{z}$ 

 $\sim 10^6$ 

 $\bullet$ 

# Using Database Mode

Database Mode lets you search the  $\mu$ RSTAR HeadEnd Database using criteria of your own devising when the criteria available from Exam Review Mode do not meet your needs. Searches can be

- canned  $-$  set up for you by the  $\mu$ RSTAR administrator;
- $\cdot$  simple  $$ manually entered by you using one or two commonly used search keys, such as patient name, exam date, medical record nwnber. exam type; or
- $\cdot$  complex  $-$  manually entered by you using more than two search keys, or employing less commonly used search keys.

Database Mode also allows you to free up space at the workstation and increase its speed by "forgetting" exams.

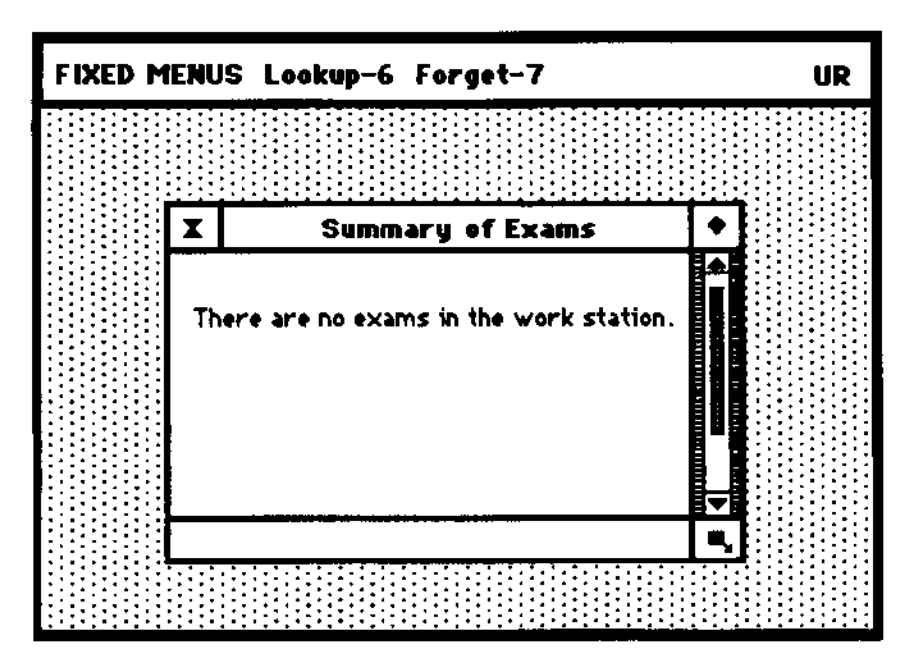

Database Mode

The Database mode commands are available from the menus *Lookup* and *Forget:* 

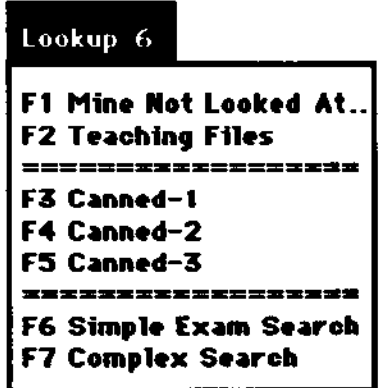

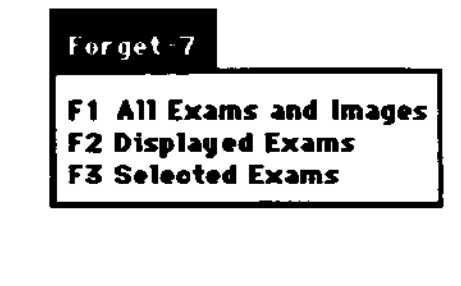

Database Mode Menus

#### Using canned searches

The first five options available from the Lookup Menu search the database using criteria set up for you by the  $\mu$ RSTAR Administrator.

*Mine Not Looked At* searches the database for all exams in your default modality which have not been marked as dictated. *Teaching Files* is currently unimplemented.

The *Canned Searches* use criteria stored in your Defaults File on the VAX. Examples of canned searches could include:

- All CT exams before January 15, 1989
- All exams for patients born after 1961
- All MRI exams for attending physician Dr. Johnston.

If you will be regularly searching the database using a certain criterion, ask the  $\mu$ RSTAR system manager to store it in a canned search.

#### **Searching the database manually**

**To search the database yourself. choose** *Simple Exam Search.* **or**  *Complex* **Exam** *Search* **if your search requires more than two search**  keys.

#### **Simple exam search**

Choosing Simple Exam Search brings up the following dialog box.

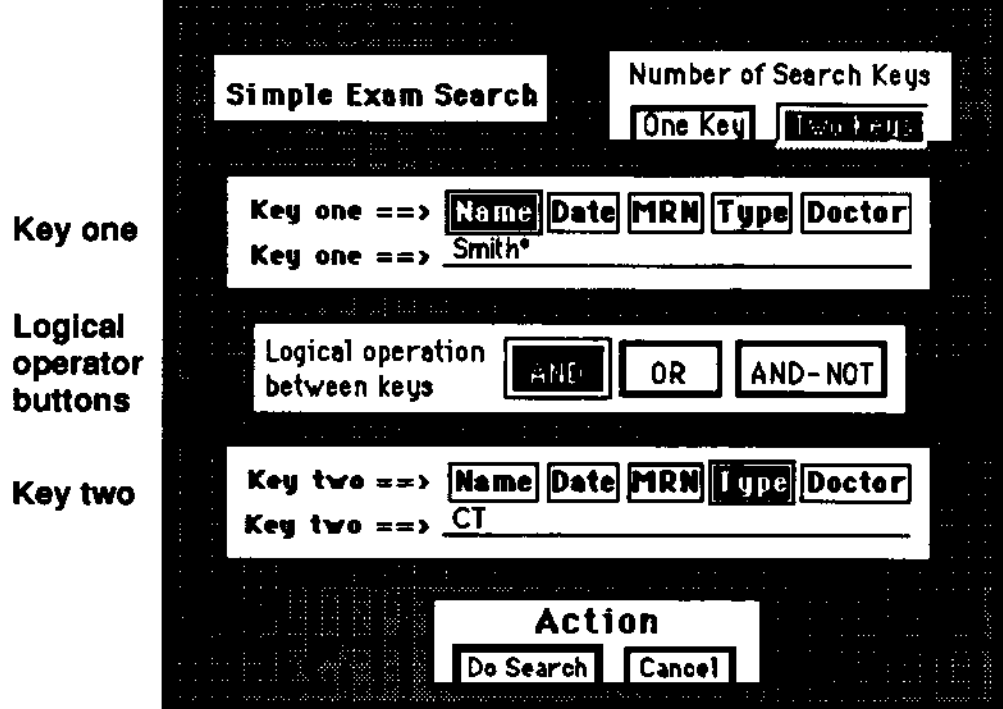

Simple Exam Search dialog box.

1. Click One Key or Two Keys.

*Two Keys* is highlighted as the default.

#### **2. Enter the criteria for Key One.**

Click on a button - *Name, Date, MRN* (Medical Record Number), *Type* (Exam Type), or *Doctor* (Attending).

*Name* is highlighted as the default.

**Then type the criteria you wish to use. The "\*:' functions as a "wilcard" in searches.** 

*Example:* To look up exams for a patient named Smith, type **"Smith\*" as Key one.** 

**Dates can be entered in many fonnats, including** 

- 2-22-89<br>• 22-Eeb-4
- 22-Feb-89<br>• 202089
- $2/22/89$ <br>• today
- today<br>• from  $2$
- from 2-22-89 to 2-25-89<br>• before 1-24-89
- before  $1-24-89$ <br>• since  $2-22-89$
- since  $2-22-89$ <br>•  $65e+2-22-89$
- after 2-22-89
- 
- past\_week<br>• since today--2  $(i.e., the past two days)$
- 3. **If you're using two keys, click a logical operator**  button. *(AND* is highlighted as the default.)

AND finds exams which *match both* keys;

*OR* finds exams which *match either* the first key or the second;

*AND-NOT* fmda .xams which *match* the *first* key and *do not match* **the** *second.* 

- **4. Enter the criteria for Key two, if needed.**
- S. Press Return, or click the Do Search bulton.
- + *Note:* Be sure to click the *One Key* button if you are using only one key to search the databsae.

#### Complex exam search

Choosing Complex Exam Search brings up the following dialog box.

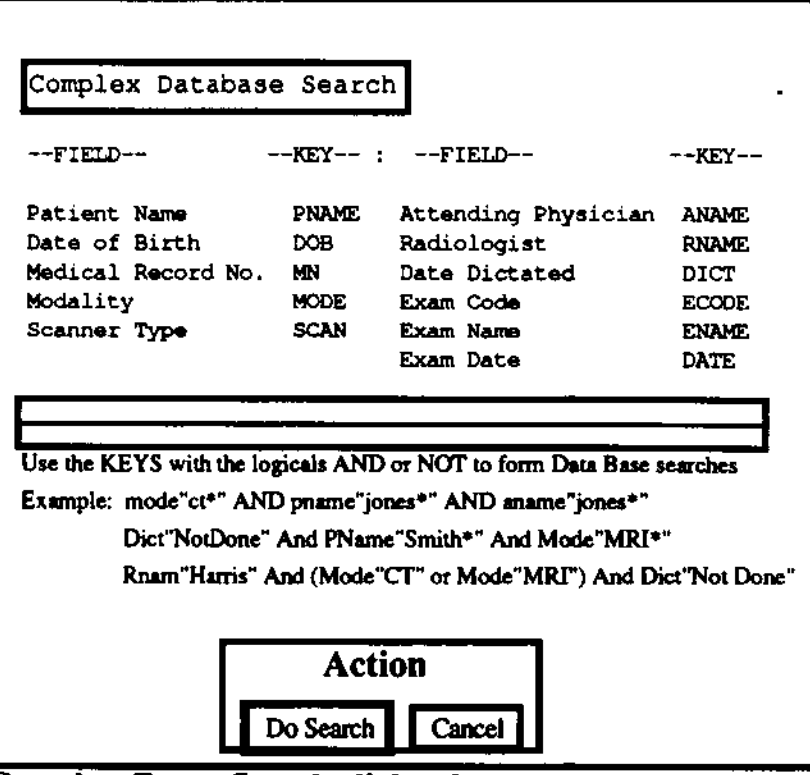

Complex Exam Search dialog box.

#### 1. Enter the criteria.

Follow the format shown in the examples below when typing in the criteria, using quotation marks, parantheses, and wildcards as needed, You may use upper or lower case,

#### Examples:

mode"ct\*" AND pname"jones\*" AND date"since 3-24-89"

This would search for all CT exams since March 24, 1989 for patients named Jones,

• Dict"NotDone" And PName"Smith\*" And Mode"MRI\*"

This would search for all MRI exams for patients named Smith which have not been marked as dictated

• Rnam"Harris" And (Mode"cr' or Mode"MRI") And Dict"NotDone"

This would search for all CT and MRI exams for radiologist Dr. Harris which have not been marked as dictated,

#### 2. Press Return, or click the Do Search button.

#### **Bringing exams to the workstation**

**Upon completion of a search, a text window appears summarizing**  the search results:

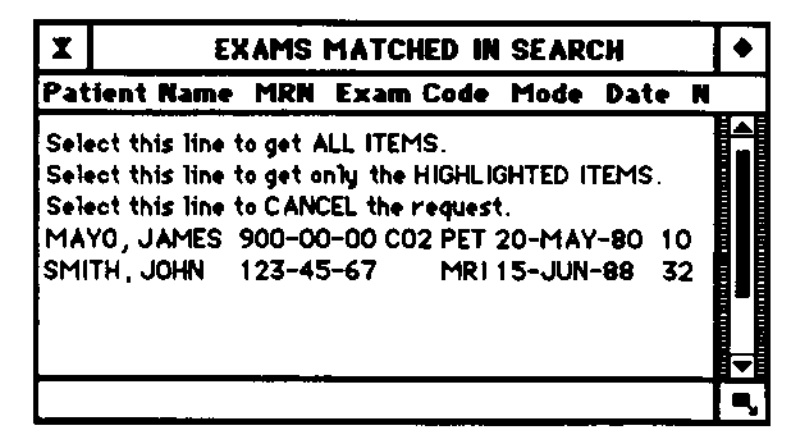

#### Database Search Results

**• To bring all exams matched by the search to the workstation, click**  the line that says "Select this line to get ALL EXAMS"

• To get only some of the exams, highlight the desired exams by **clicking the text line describing each exam, and then click the line**  that says "Select this line to get only the IllGHLIGHTED EXAMS"

#### Displaying the exams:

**• Choose** *Exam Review Mode* **from the Seleet menu and click the**  *Display Current* **button.** 

#### **Forgetting exams**

**At anyone time, about fifty exams with up to 200 corresponding images can be "at the workstation". As the number** of images **at the workstation approaches this limit, the workstation slows down. The** *Forget* **commands should be used in this case to increase the efficiency of the workstation.** 

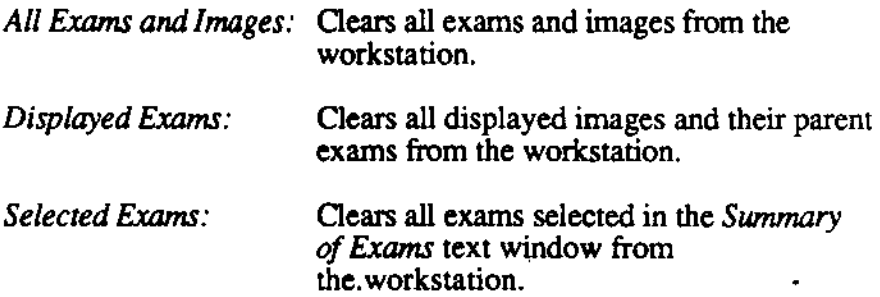

# **Using Image Placement Mode**

Image Placement Mode allows you to place images on the display screens; clear images from the screens; and partition the screens. Image Placement Mode allows for multi-modality or simultaneous comparison exam display of  $\mu$ RSTAR exams.

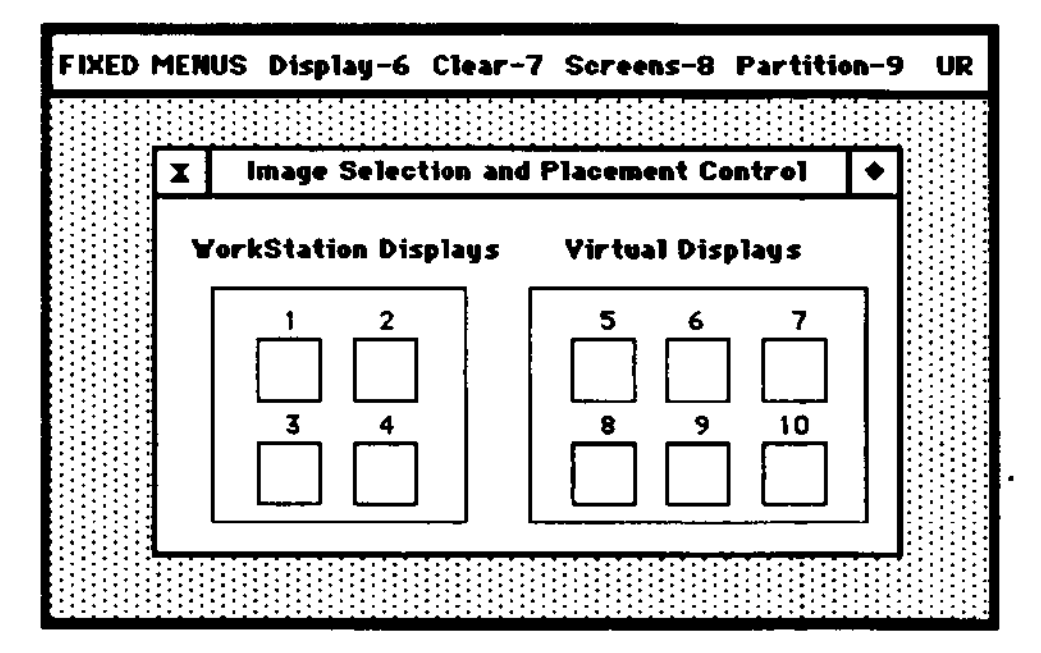

Image Selection and Placement Control Screen

# Image Selection and Placement Control

The Image Selection and Placement Control Screen displays icons representing both the workstation displays and the "virtual displays" comprising the µRSTAR workstation. (Note: The figure above illustrates a four-display workstation. If your workstation has only two screens, than your control screen would display only two workstation display icons.) Virtual screens can serve as placeholders for exams. After displaying an exam on a workstation screen, you can store the exam temporarily on a virtual display, and quickly retrieve it for redisplay at a later point. Many of the commands in this mode operate on "selected screens", represented on the Control Screen by a highlighted screen icon (filled in black).

Selecting or Deselecting Screens:

To select or deselect a screen, click the icon representing that screen. To select or deselect several contiguous screens, click in the white region between the desired screens.

Copying a Screen to Another Screen:

To copy all the images on one screen to another, click the source screen icon, drag it to the destination screen icon, and release the mouse button.

Copying one image:

To copy one image at a time, click the source image, drag it to the desired partition, and release the mouse button.  $\mu RSTAR$  will overwrite the destination partition with the source image. To exchange images between partitions, hold down the shift key as you click and drag.

The Image Placement Mode commands are available from the four right-hand menus:

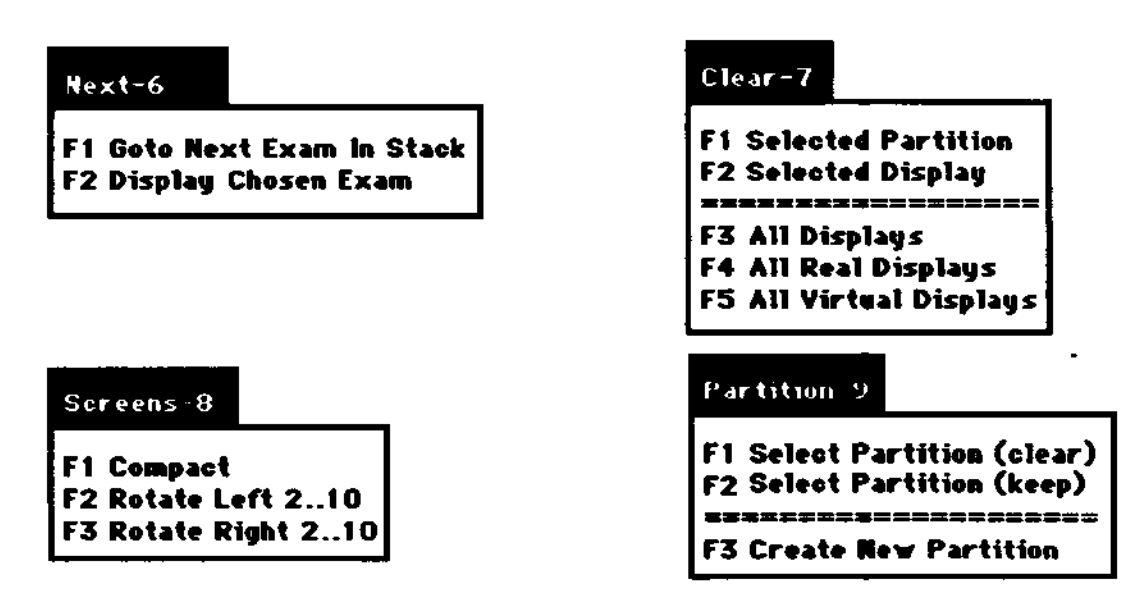

Image Placement Mode Menus

# **bisplaying an exam from Image Placement Mode**

- 1. Select Summary of Exams from the Info menu.
- **2. Select an Exam.**

**Click on a text line describing an exam.** 

4. Select Display Chosen Exam from the Next menu.

The following dialog box appears.

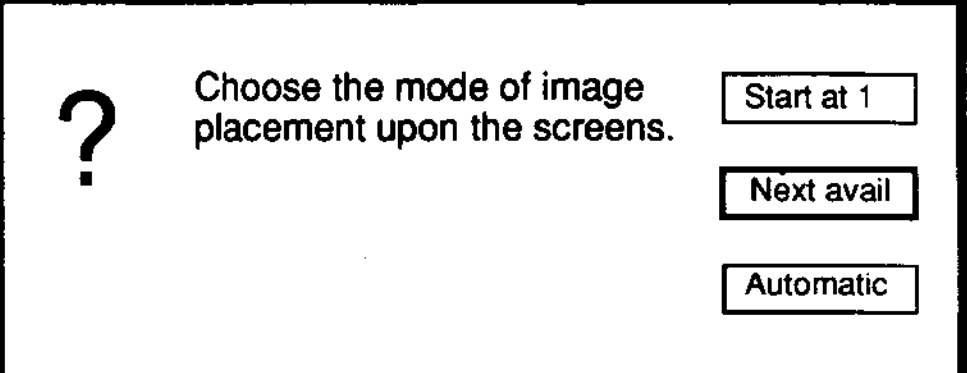

*Start at 1* will display the exam beginning at the upper left partition.

*Next avail* will display it beginning at the first blank partition.

**(NOTE: The AUlOmatic option is not currently implemented.)** 

**5. Click on a button to display the exam.** 

#### Displaying two exams simultaneously

#### 1. Display the first exam.

You may wish to display the exam from Exam Review Mode the fastest way to select and display a new exam.

#### 2. Select Image Placement Mode from the Select menu.

An arrowhead will appear on any icon representing a workstation display which contains images.

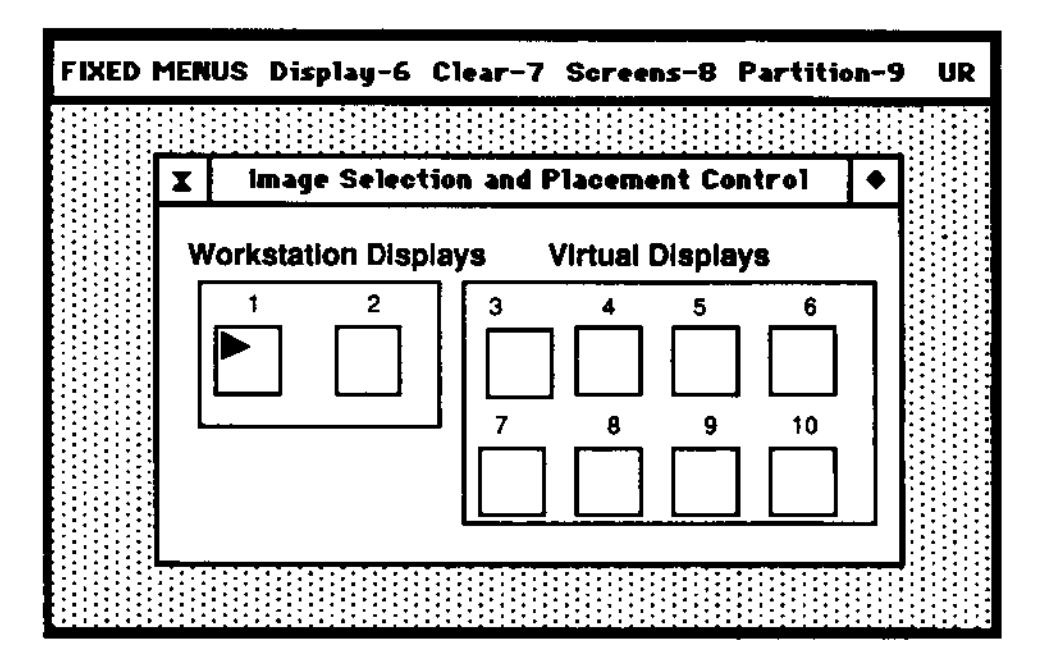

#### 3. Copy the images from a workstation display to a virtual display.

Click the icon representing the workstation display to highlight it.

As you click the icon again, the pointer will change to a hand in an outlined rectangle.

Drag the hand-within-outlined-rectangle to a virtual display.

As you release the mouse button, the virtual display icon will be highlighted and an arrowhead will appear, indicating that the images have been copied.

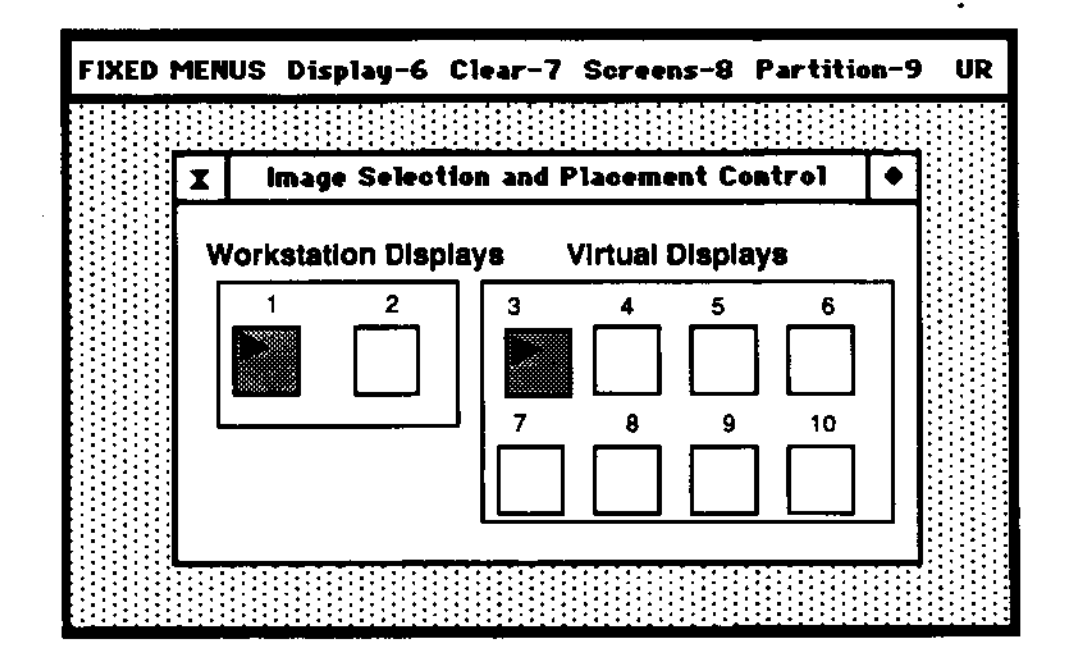

### 4. Display another exam.

Once again, you may wish to select and display an exam from<br>Exam Review Mode.

The images from this new exam will replace the images from the first exam.

#### 5. Return to Image Placement Mode to retrieve the first exam's images from the virtual display.

Click the virtual display icon with the arrowhead and drag the hand-within-outlined-rectangle to a workstation display icon.

The images will be copied back to the workstation display.

#### **Partitioning the displays**

~RSTAR **partitions the screen when you ftrst login according to**  your default modality. The *Partirion* menu allows you to change the displays so that you may

- **view more images on each screen;**
- **view fewer images at higher magnification;**
- display cine loop images dynamically.

**Generally, you will want to partition your displays so that one screen serves as a catalog overview of all the images of an exam,**  while the others display larger individual images from the exam.

**NOTE: The** *Create New Partition* **option is currently unimplemented.** 

#### Keeping the images

To repartition a screen without clearing the images already displayed, select a screen and choose Select Partition Keep from the *Partition* menu. The following dialog box is displayed.

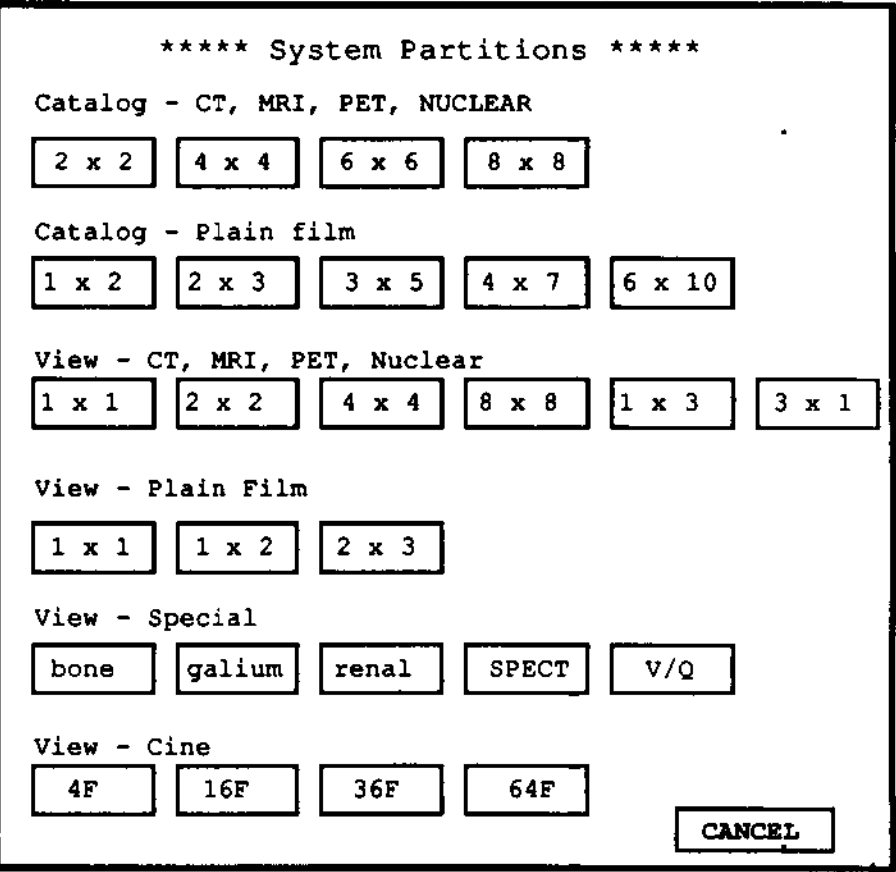

Choose a partitioning configuration by clicking one of the buttons. **The images will reappear after each screen is repartitioned.** 

# Clearing the images

**To repartition a screen and clear it, select a screen and choose Select Partition Clear from the** *Partition* **menu.** 

Choose a partitioning configuration. The screen will be cleared and repartitioned.

### **Clearing partitions and displays**

**The five options available from the** *Clear* **menu erase images from**  the displays.

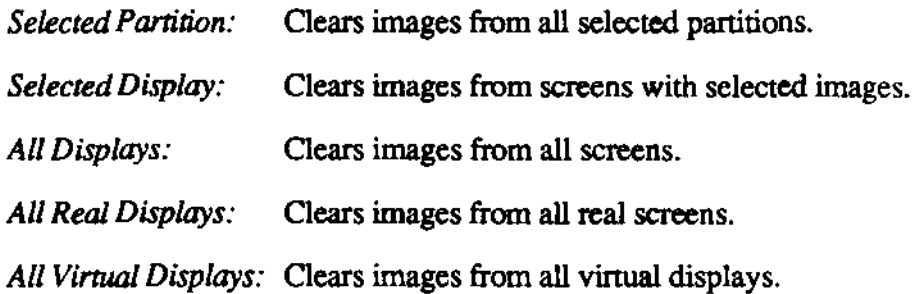

### **Manipulating screens**

**The three options available from the** *Screens* **menu are currently unimplemented.** 

٠

 $\epsilon$  $\sim$